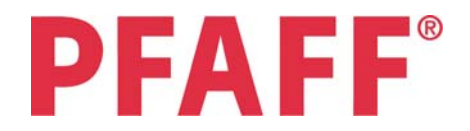

# **Easy Appliqué with 5D™ Embroidery Extra, 5D™ Stitch Editor, and 5D™ Design Creator**

Janie Lantz

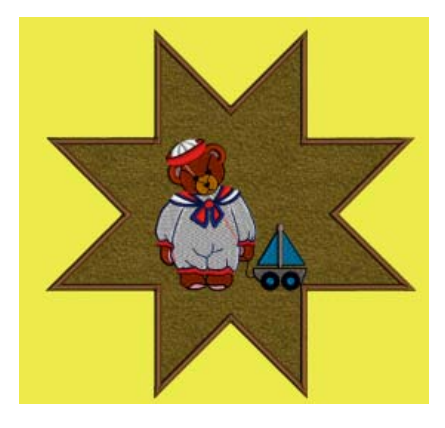

Appliqué is a wonderfully traditional and creative technique, and a great way to use up small swatches of fabric from other projects. Learn a couple of unique styles of appliqué using 5D™ Embroidery Extra's ExpressDesign Wizard, 5D™ Stitch Editor's Modify tab, and 5D™ Design Creator's more sophisticated designing capability!

## **Reset All Modules**

- 1. Open 5D<sup>™</sup> Embroidery <sup>5D</sup>.
- 2. QuickLink to **5D™ Configure** *N*ot
- 3. Click on **Reset All Modules**.
- 4. Click **OK** to the message, 'All modules will be closed and reset to their default settings'.
- 5. When you see the message, 'Please confirm that all modules except  $5D^{\mathbb{M}}$  Configure are now closed', ensure no other modules are open in the background. If they are, click on the module(s) in the background, and close after saving any work that might be in progress. Click OK to the 'All modules will be closed' message when you have verified all other modules are closed.
- 6. Click **OK** to the message, 'All modules are now reset to their default settings'. Resetting the Modules will make all menus appear as they first installed, reset all browse windows to their default size and folder, and make the Control panels and toolbars reset to default. No changes will be made in custom settings such as MyThreads, MyMachines, or MyHoops.
- 7. Click **OK** to **close 5D™ Configure**.

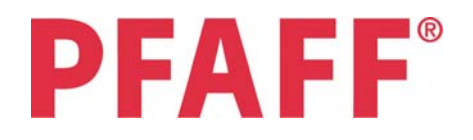

# **Part 1: Quick Appliqué in 5D™ Embroidery Extra**

- 8. Open the **Desktop icon** ... From the Program Folder, open 5D™ Embroidery <sup>50</sup>.
- 9. You may see the message, **Please Wait, Configuring the software for the current user**. The 5D™ Embroidery System is setting up the file structure for

your version of 5D™ Embroidery Software. 10. Click **Hoop** . In Hoop Group, select **PFAFF®** *creative* 

*sensation*™**.** In Hoop Size, select the **120mm x 120mm –** 

*creative***™ 120 Square Hoop**, Orientation **Vertical**. Click **OK** to Hoop Selection.

11. Click the ExpressDesign Wizard icon **2.** The Express Design Wizard - Choose **Design Type** will open.

The ExpressDesign Wizard icon also has a drop down menu attached.

When you click the main icon, the ExpressDesign Wizard will open. This wizard creates an embroidery that will be as large as will fit in the hoop.

If you click the drop down menu button attached to the icon, you can select either ExpressDesign Wizard to fill the entire hoop, or Fit to Hoop , which requires click and drag to box an area into which your design will fit.

- 12. Select **Create Express Border**. Note the 'I' for information at the bottom of the Wizard. 'Create Running Stitch, Motif, Satin Border or Appliqué around enclosed areas in the picture.'
- 13. Click **Next**.
- 14. In ExpressDesign Wizard **Choose Picture**, click **View Picture** . If desired, click and drag the lower right corner of the Picture Viewer window to enlarge your view and see bigger Thumbnails!
- 15. Browse **the documents\ 5dembroidery \samples \5demb \pics2 \toys**. Click **OK** to view the Thumbnails.
- 16. Click to select **1CTo001.png**, a teddy bear. The graphic will automatically load into the Wizard.

If you hold the cursor over a Thumbnail, the name will appear as a pop-up.

17. Click **Next**.

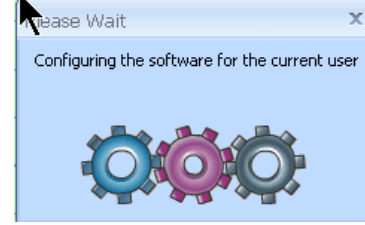

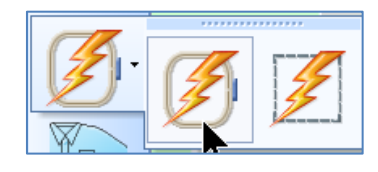

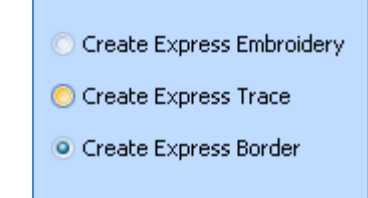

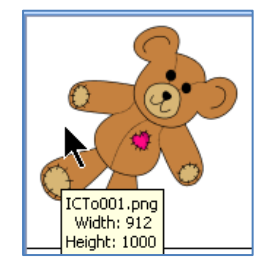

18. In **ExpressDesign Wizard – Rotate Pictur**e, the teddy bear is rotated at about a 45○ angle. We need to make him 'square' with the hoop to maximize his size in the selected hoop.

Click and hold on one of the two small arrows by **Rotation Degrees** to rotate the graphic until the bear's feet are about aligned with the horizontal bottom of the select box, somewhere **around 325○** .

The arrow pointing up will rotate clockwise, and the arrow pointing down will rotate counter-clockwise.

19. Click **Next**.

#### 20. The **ExpressDesign Wizard - Monochrome Threshold** finds the

clearly defined outlines in the artwork and reduces the image to black and white. If larger areas in the artwork still have black fill, adjust the slider bar until only black outlines remain on a white ground. Occasionally, you cannot remove all the filled areas. When creating Express Borders, the Wizard will use only the outermost outline, so inner areas aren't critical.

- 21. Click **Next**.
- 22. In **ExpressDesign Wizard Crop Picture**, a crop box will automatically surround the artwork, cropping away any excess background. Though you can adjust the box using the square corner handles, or by clicking and dragging the dotted lines defining the box, we don't need to adjust the Crop Box.
- 23. Click **Next**.
- 24. In **ExpressDesign Wizard Express Border Options**, choices include different styles of embroidery options. All **Border Type functions** will create stitches only around outermost outlines of individual elements. For the teddy bear, the outer body outline will define the final embroidery stitches.
- 25. Select **Appliqué** in Border Type. Click **Options**.
- 26. Change **Satin Density to 4**. The lower the Density number, the closer the stitches for greater density.
- 27. Change **Satin Width to 3.5 mm**. The width of satin stitches is a personal choice, but narrower settings sometimes don't catch the edge of the appliqué well, and the fabric can pull out.

Wider settings can produce awkward overlaps at sharp or tight corners.

28. Ensure **Underlay** is checked.

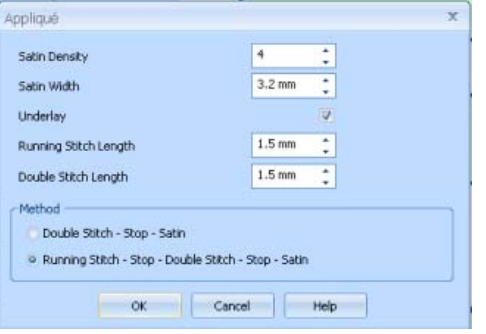

Options...

Border Type **O** Satin Border Appliqué Running Stitch O Double Stitch Triple Stitch Motif Line

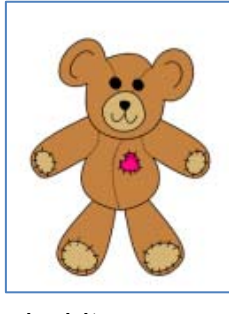

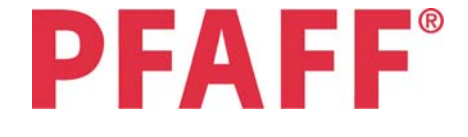

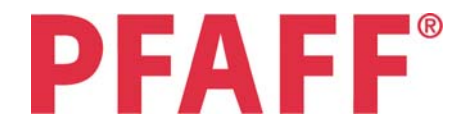

29. Select **Running Stitch – Stop – Double Stitch – Stop – Satin** in Method.

The extra Running Stitch allows you to mark where you'll lay your appliqué fabric, so you can cut a smaller fabric swatch for economical appliqué!

30. After you select the second Method for Appliqué, you'll see the Running Stitch Length option activate. Change both **Running Stitch Length and Double Stitch Length to 1.5mm**.

A shorter stitch length will attach the appliqué fabric more securely and strengthen the area where the fabric patch will be attached.

- 31. Click **OK** to the Appliqué Options.
- 32. Click **Thread Color** . Select **Show All Thread Ranges**. Browse to the thread brand of your choice, and **select your favorite color**.
- 33. Click **OK** to Color Selection.
- 34. Click **Next**.
- 35. The ExpressDesign Wizard Design Preview page shows a three-dimensional preview of the finished appliqué, along with design information such as the number of stitches and design size.
- 36. Click **Finish**.

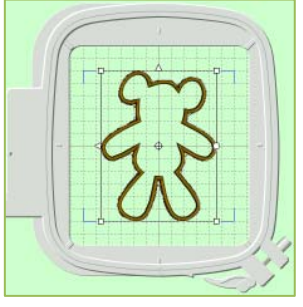

37. The embroidery will be placed within the hoop, as indicated by square corners on the select box. Notice it completely fills the height of the hoop.

Although you can Rotate  $\varphi$ , Flip Horizontal  $\varphi$  or Flip Vertical  $\varphi$ , Resize  $\varphi$  or drag a corner box to Rescale, and can also edit stitch points in the Edit tab, the design stitches are otherwise fixed at this point. All editing will require some investment of your time!

- 38. Click **Save As** . In **Save In**, browse to the folder of your choice. Type **AppliquéTeddy** in **File Name**. Select **.vp3** as the **Save As Type**, to ensure you save the Settings and any Notes you may have added, as well as your personally selected threads. Click **Save**.
- 39. Select **File/ Page Setup,** and set as shown to print an overview of the embroidery, plus individual worksheets. If you want the individual worksheets to be real-size templates, choose **100% for Design Scale**.

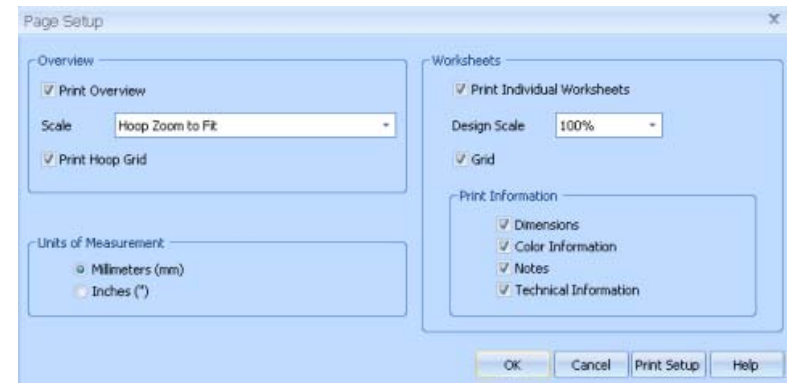

40. Click **OK**.

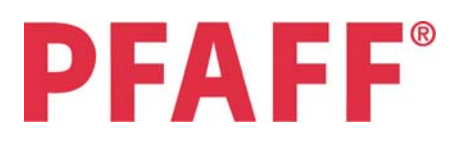

- 41. Select **File / Print** to print your pages.
- 42. If you need a different embroidery format for your personal machine, click Save As again and change the Save As Type to your preferred format.

Saving in some formats may result in loss of information for thread type or Notes/Settings, depending on your preferred file type / brand, due to differing manufacturer's machine properties.

Always save first as a .vp3 format, and then print the template from a .vp3 file type to retain the original thread brands and Notes/Settings as a guide while stitching your embroidery.

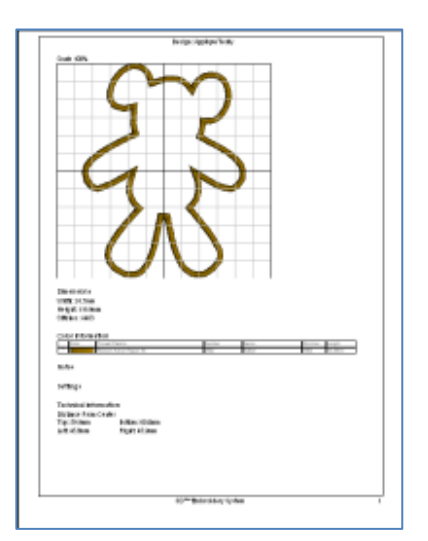

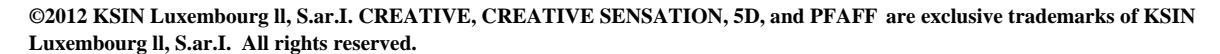

## **Part 2: Create an Appliqué Patch from an Existing Embroidery**

- 1. QuickLink to **5D™ Stitch Editor** .
- 2. Click **View Designs** . Browse to **Documents\5DEmbroidery \Samples \5DEmb \Stitch2 \Toys**. Click **OK** to view the Thumbnails.
- 3. Click **Page Down** ↓ once. Click to select **Teddy\_Bear\_Toy\_Boat.vp3**. Click **Close Viewer** .
- 4. Click **Hoop** . Change the Hoop Group to **PFAFF®** *creative sensation*™. Change the Hoop Size to the **200mm x 200mm –**  *creative™* **Quilter's Hoop**, Orientation **Vertical**.
- 5. Click **OK** to Hoop Selection. Notice the design automatically centers in the hoop!
- 6. Select the **Modify tab** in the Control Panel.
- 7. In the **Border / Appliqué toolbar**, click **Draw Border Shape** . From the Shape drop down menu, select **Shape 15**, a star.
- 8. **Click and drag a box** around the embroidery design, and then release the mouse cursor. A select box will appear with a moving highlight of the star showing where the appliqué stitches will be placed.
- 9. Adjust the select box so the moving highlight is surrounding the embroidery design. Click and drag any **corner handle** to adjust the select box size. Hold down the **CTRL keyboard key to maintain the original proportions**.

The select box may sit outside the Design Area of the hoop, but the finished embroidery cannot be larger overall than the hoop in which you plan to stitch. Be careful to keep the select box small enough to fit within one of your embroidery hoops.

An easy way to check whether the finished Border Appliqué will fit in the selected hoop is to place the cursor inside the select box, then click and drag it until all four corners are inside the Work Area of the hoop. If you cannot get all four corners in the Work Area, your Appliqué will be too large for the hoop.

Remember, you must also allow for the width of the satin stitches outside the moving highlight!

- 10. The star shape does not fit well around the embroidery design we selected. **Right click** to end the select box without creating the Border Appliqué.
- 11. Select **Shape 16,** an eight point star.
- 12. Click **Draw Border Shape**

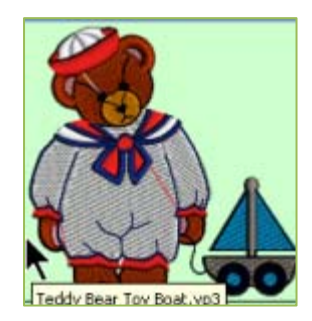

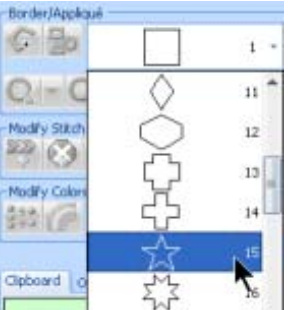

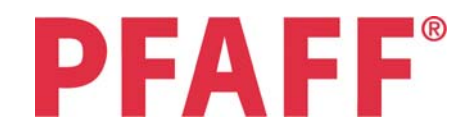

13. **Click and drag** a select box. Click and drag the corner handles to adjust the select box until it fits around the embroidery design. Click inside the select box and drag to adjust the placement of the box.

You may also Flip Horizontal  $\triangle$  or Flip Vertical  $\triangle$ , or Rotate  $\Diamond$  using the handles on the select box.

> Appliqué Placement Method

Running Stitch Length

Double Stitch Length

Double Stitch - Stop - Satin

- 14. When the moving highlight is adjusted to your liking, click **Preferences** . Select the **Border tab**.
- 15. In **Satin Border**, adjust **Width to 3.5mm**, Stitch **Density to 4**, Thread Color to your choice, and a **check in Underlay**.
- 16. In **Appliqué Placement**, select the **Running Stitch – Stop – Double Stitch – Stop – Satin**, and adjust both **Stitch Lengths to 1.5mm** for more strength.
- 17. Click **OK** to Preferences.
- 18. Click the **drop down menu tab** attached to **Create Appliqué** to open the menu. Select **Create External Appliqué** to crop away any part of the embroidery that sits outside the moving highlight in the crop box, and retain all stitches inside the moving highlight.

Click Help in the Control Panel if you want to learn more about Create Internal Appliqué or Create Overlay Appliqué.

19. Notice you now have two program windows open, indicated by the tabs at lower left of the Work Area. The first tab is the original embroidery design.

The second tab is named with a '\_b' at the end of the original file name, indicating it is a second (b) design made from the first!

- 20. While in the (b) design tab, click **Save As** . In **Save In**, browse to the folder of your choice. In **File Name**, type **TeddyBorderApplique**. Select **.vp3** in **Save As Type**. Click **Save**.
- 21. Select **File / Print** to print templates and an overview guide. If you use another embroidery format for your personal machine, click Save As and save in your preferred format.
- 22. Select the **Design tab** in the Control Panel. Hold the cursor over the first thread color in Color Select. The tack-down line for the appliqué will appear highlighted in the Work Area of the hoop. This color is first in stitch order, which indicates you will tack down the fabric before stitching the colors in the embroidery design.
- 23. Scroll to the bottom of the Color Select box. Hold the cursor over the last thread color in Color Select. The satin stitches for the Appliqué border will highlight in the Work Area, indicating they stitch last in the embroidery design.

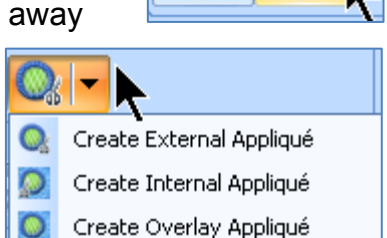

. Running Stitch - Stop - Double Stitch - Stop - Satin

1.5 mm

 $1.5 \text{ mm}$ 

÷

÷

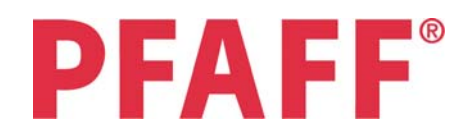

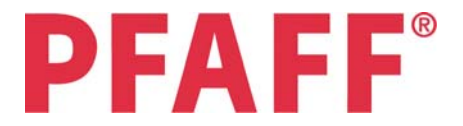

24. **5D™ Stitch Editor** intelligently sequences the embroidery so the appliqué fabric is placed UNDER the embroidery design, but the satin border is placed to stitch over everything else, creating a nice finish to your appliqué!

Quickly and easily create Appliqués and Borders with existing embroidery designs in 5D™ Stitch Editor! Use all 5D™ Stitch Editor's tools to make additional modifications in your appliqué (and any other) embroideries!

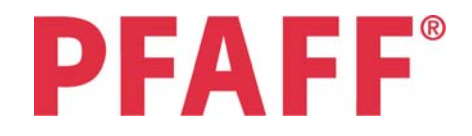

# **Part 3: Create Appliqué in 5D™ Design Creator**

- 1. QuickLink to **5D™ Design Creator** .
- 2. In **ExpressDesign Wizard Choose Design Type**, select **Create Express Border**. Click **Next**.
- 3. Click View Picture **1**. Browse **the last of documents\ 5dembroidery \samples \5demb \pics2 \toys**. Click **OK** to view the Thumbnails.
- 4. Click to select **1CTo001.png**, a teddy bear. Click **Next**.
- 5. In **ExpressDesign Wizard Rotate Picture**, click and hold on one of the two small arrows by **Rotation Degrees** to rotate the graphic until the bear's feet are about aligned with the horizontal bottom of the select box, somewhere **around 325○** .
- 6. Click **Next**.
- 7. The **ExpressDesign Wizard Monochrome Threshold** finds the clearly defined outlines in the artwork and reduces the image to black and white.

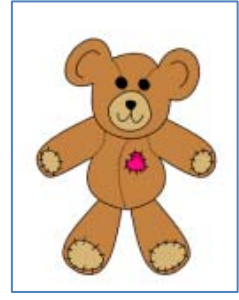

8. If larger areas in the artwork still have black fill, adjust the slider bar until only black outlines remain on a white ground. Occasionally, you

cannot remove all the filled areas. When creating Express Borders, the Wizard will use only the outermost outline, so inner areas aren't critical.

- 9. Click **Next**.
- 10. In **ExpressDesign Wizard Crop Picture**, a crop box will automatically surround the artwork, cropping away any excess background. Though you can adjust the box using the square corner handles, or by clicking and dragging the dotted lines defining the box, we don't need to adjust the Crop Box.
- 11. Click **Next**.
- 12. In **ExpressDesign Wizard Design Size**, select **Fit Design to Hoop**. Click **Change Hoop**.
- 13. In Hoop Group, select **PFAFF®** *creative sensation*™**.** In Hoop Size, select the **120mm x 120mm –** *creative™* **120 Square Hoop**, Orientation **Vertical**.
- 14. Click **OK** to Hoop Selection.
- 15. Click **Next**.
- 16. In **ExpressDesign Wizard Express Border Options**, select **Appliqué** in Border Type. Click **Options**.
- 17. Change **Satin Density to 4**.
- 18. Change **Satin Width to 3.5 mm**.
- 19. Ensure **Underlay** is checked.
- 20. Select **Running Stitch Stop Double Stitch Stop Satin** in Method.

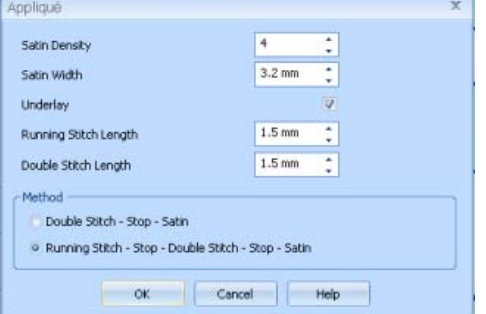

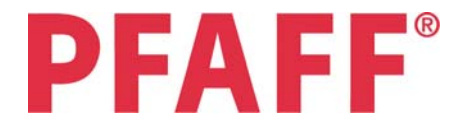

- 21. Change both **Running Stitch Length and Double Stitch Length to 1.5mm**.
- 22. Click **OK** to the Appliqué Options.
- 23. Click **Thread Color <sup>3</sup>.** Select **Show All Thread Ranges**. Browse to the thread brand of your choice, and **select your favorite color**.
- 24. Click **OK** to Color Selection.
- 25. Click **Next**.
- 26. Click **Finish**.
- 27. Select the **Edit tab**. Here, though the design is very similar to the ExpressDesign Wizard in 5D<sup>™</sup> Embroidery Extra, you can see the elements used to create this simple appliqué.
- 28. Click **Save As** . In **Save In**, browse to the folder of your choice. In **File Name**, type b. In **Save As Type**, the file type is **.can**. A .can file is the working file for 5D™ Design Creator, and allows you to later open and edit the design and maintain the original integrity of all stitch areas!
- 29. Click **Save**.
- 30. Click **Save Embroidery** . Browse to the folder of your choice. The name will already appear, since you saved the .can file first. Ensure the **Save As Type is .vp3**. Click **Save**.
- 31. If required, click Save Embroidery to save an additional file format for your personal embroidery machine.

## **Let's jazz up our bear a little bit!**

- 32. Select the **Edit tab**. The **FilmStrip** shows all the objects that make up our embroidery.
- 33. The **Running Stitch** is a marker stitch to define where to place the fabric. The following **Stop**  $\cdot$ <sup>1</sup>  $\bullet$  <sup>\*</sup> tells the embroidery machine to stop temporarily while we add the appliqué fabric.
- 34. The **Double Stitch** attached the appliqué fabric. The following **Stop fo** \*\* tells the embroidery machine to stop temporarily while we trim the excess appliqué fabric.
- 35. The **Satin Line** is the 'finish' for the raw edge of the appliqué fabric.
- 36. Click on the **frame in the FilmStrip** with the **Satin Line object** to select it.
- 37. Select the **Create tab**, so we are viewing the design in a real life, three dimensional view.
- 38. **Right click** over the Work Area.
- 39. In the Area box, click the **drop down menu** by No Fill **X** and select **Motif Fill** . Click on the title bar and move it so you can see the bear's body.
- 40. Select **Universal** for the **Group**. Change the **Category** to **Candlewicking 1**. Select **Pattern 1**. Click **Apply**. The bear will now have a fairly dense candlewick texture!
- 41. Select the **Spacing tab** in the Area box. Change **Horizontal Gap to 50%**, and **Vertical Gap to 75%**. Click **Apply** to see the change.
- 42. Change **Horizontal Offset to 50%**, and leave **Vertical Offset at 0**. Click **Apply**.
- 43. This is a nice texture for bear fur! Click **OK** to close the Area box.
- 44. Click **Save As** . In **Save In**, browse to the folder of your choice. In **File Name**, type **AppBearTextureDesCr**. In **Save As Type**, the file type is **.can**. A .can file is the working file for 5D™ Design Creator, and allows you to later open and edit the design and maintain the original integrity of all stitch areas! Click **Save**.
- 45. Click **Save Embroidery X**. Browse to the folder of your choice. The name will already appear, since you saved the .can file first. Ensure the **Save As Type is .vp3**. Click **Save**.

If your design is just a bit too large to save due to the satin stitches around the border, click cancel.

Click Hoop . Select Enter Size.

Change both Width and Height to 110mm and click OK.

You will be asked if you want to resize to fit the new hoop size. Click Yes.

Click Hoop. Uncheck Enter Size. Select the 120mm x 120mm – *creative™* 120 Square Hoop, Orientation Vertical. Click OK.

You will be asked if you want to resize the embroidery to fit the new hoop. Click No, so the design will stay at its slightly smaller size!

Now, click Save As  $\mathbb{R}$ , and re-save the .can file. Then click Save Embroidery  $\mathbb{R}$ and save the finished design.

46. If required, click Save Embroidery to save an additional file format for your personal embroidery machine.

Appliqué is so easy and yet so creative in 5D™ Embroidery Software!

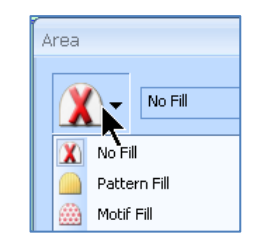

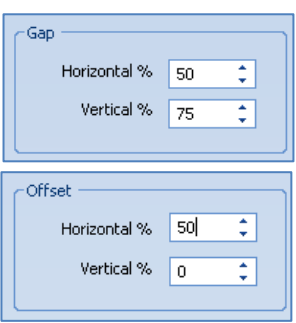

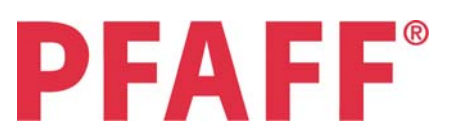